# Anleitung Online-Buchung von Einzelstunden

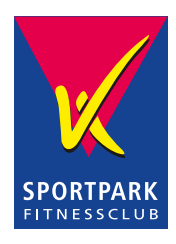

## **Wo und wie kann ich meine Racketoder Ballsportstunde online buchen?**

Gehe auf die Sportpark Website: **www.sportpark-fi tness.de** und wähle im Menü oben "Racket & Ballsport" oder auf der rechten Seite das Tennisball Symbol aus.

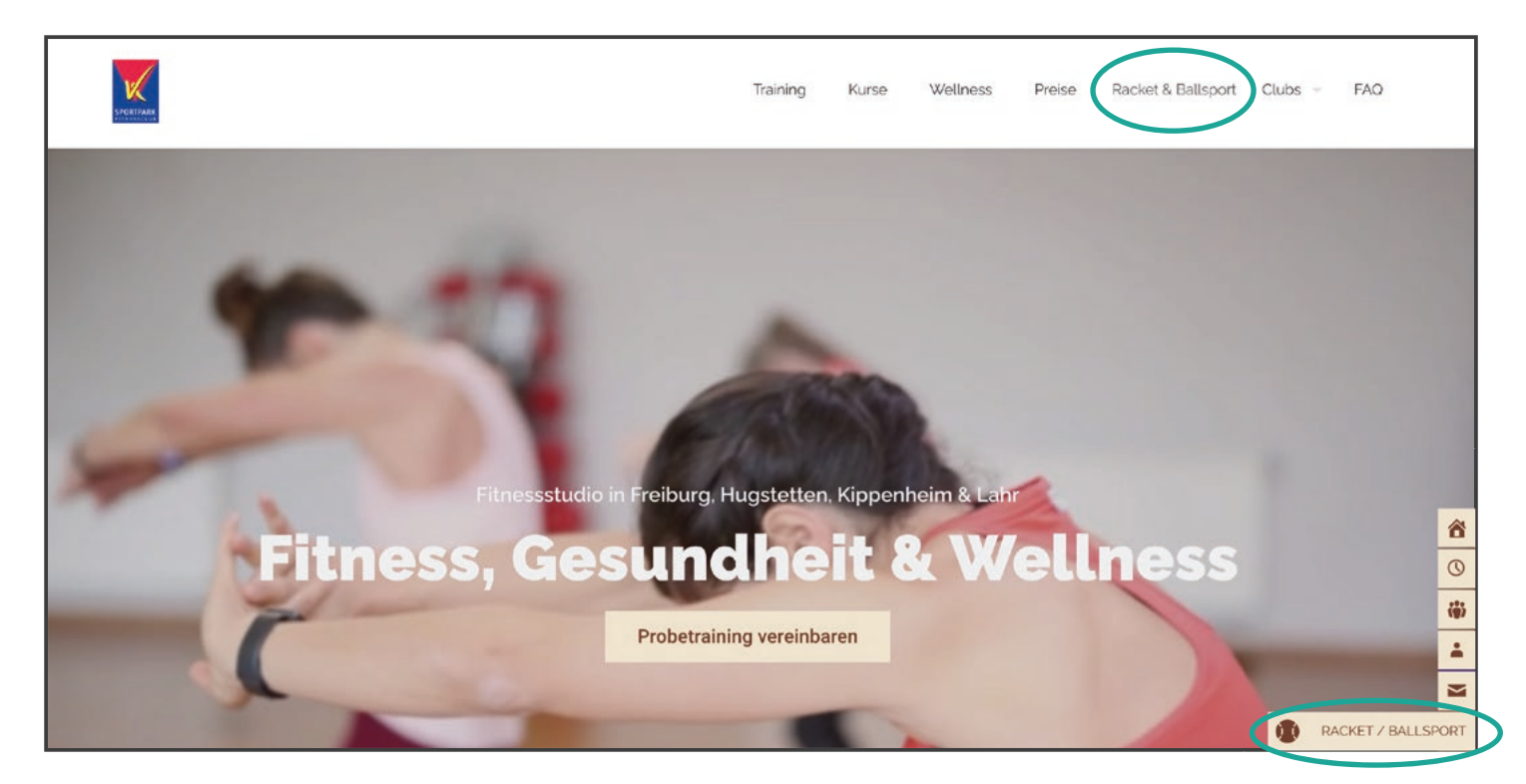

**Wähle anschließend den Standort aus** an dem Du Deine Stunde buchen möchtest. Wir wählen im Beispiel den Standort "Hugstetten".

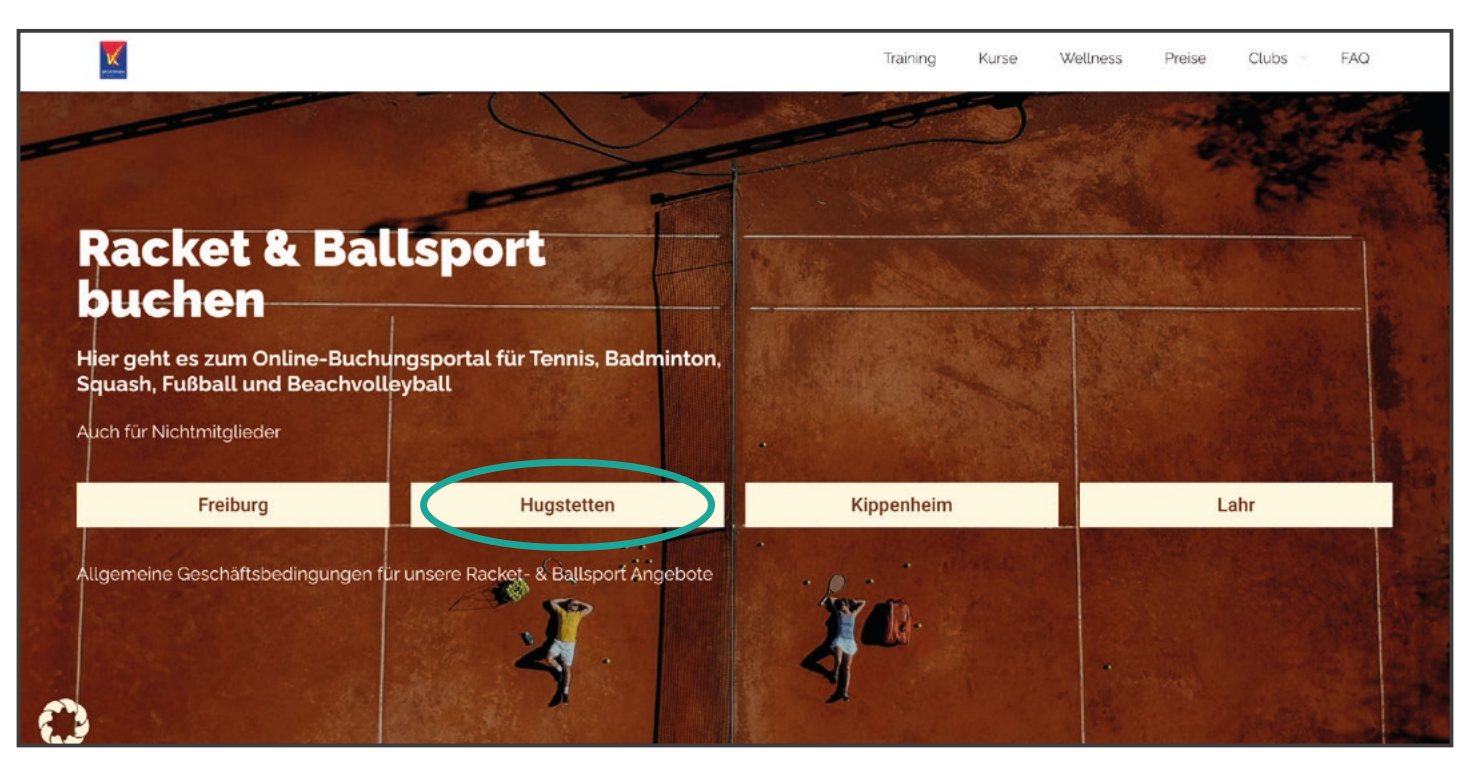

## **Du kannst auch über folgende QR-Codes direkt in den Buchungskalender gelangen.**

Scanne dafür einfach den QR-Code des gewünschten Standortes mit der Kamera deines Smartphones.

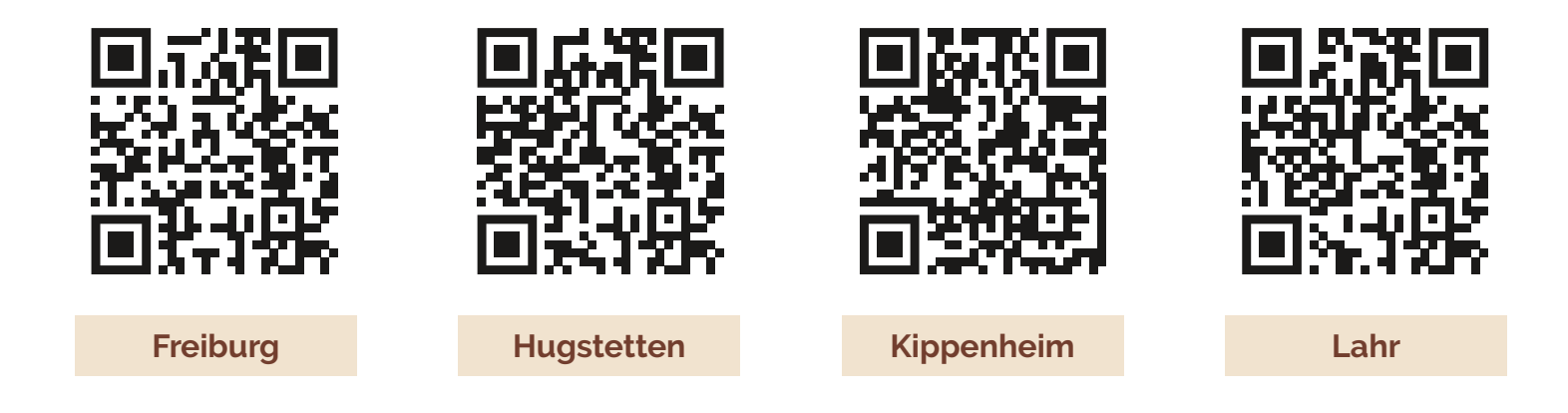

## **Du wirst nun zum Eversports Buchungskalender deines gewählten Standortes weitergeleitet:**

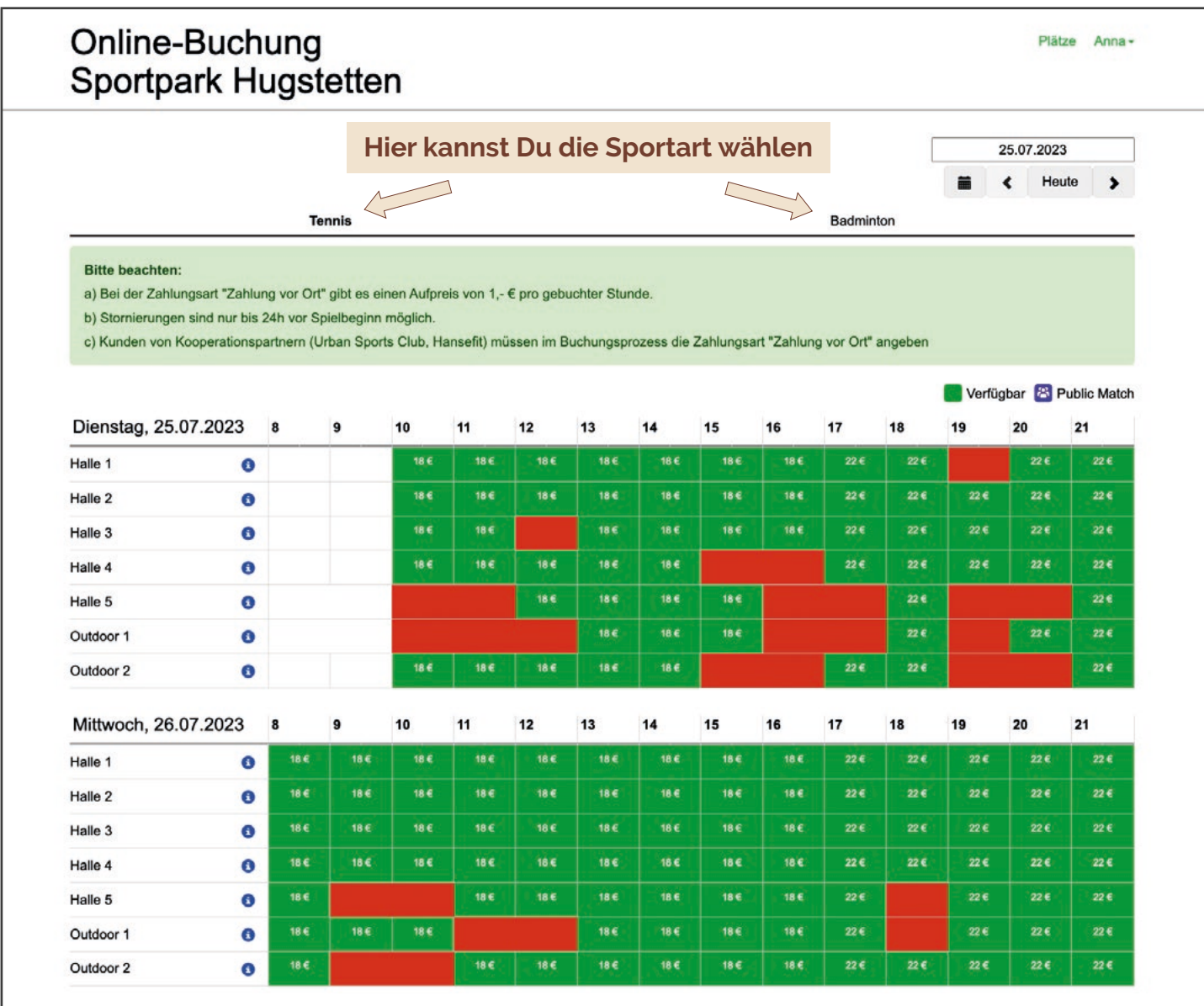

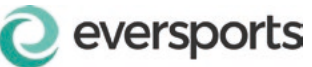

Wenn Du schon ein Buchungskonto bei Eversports hast, musst Du Dich nur anmelden. Nun kannst Du deine gewünschte/n Stunde/n wählen und direkt buchen.

 **Du hast noch KEIN ein Eversports Konto**

Wenn Du noch kein Buchungskonto hast, musst Du Dich mit Namen und E-Mail-Adresse registrieren. Du erhältst dann umgehend eine E-Mail und kannst darüber Dein persönliches Passwort festlegen. Danach kannst Du Dich immer mit E-Mail-Adresse und Passwort in Deinem Buchungskonto anmelden.

## **Nachdem Du eine Stunde ausgewählt hast erscheint folgendes Fenster mit den Buchungsdetails:**

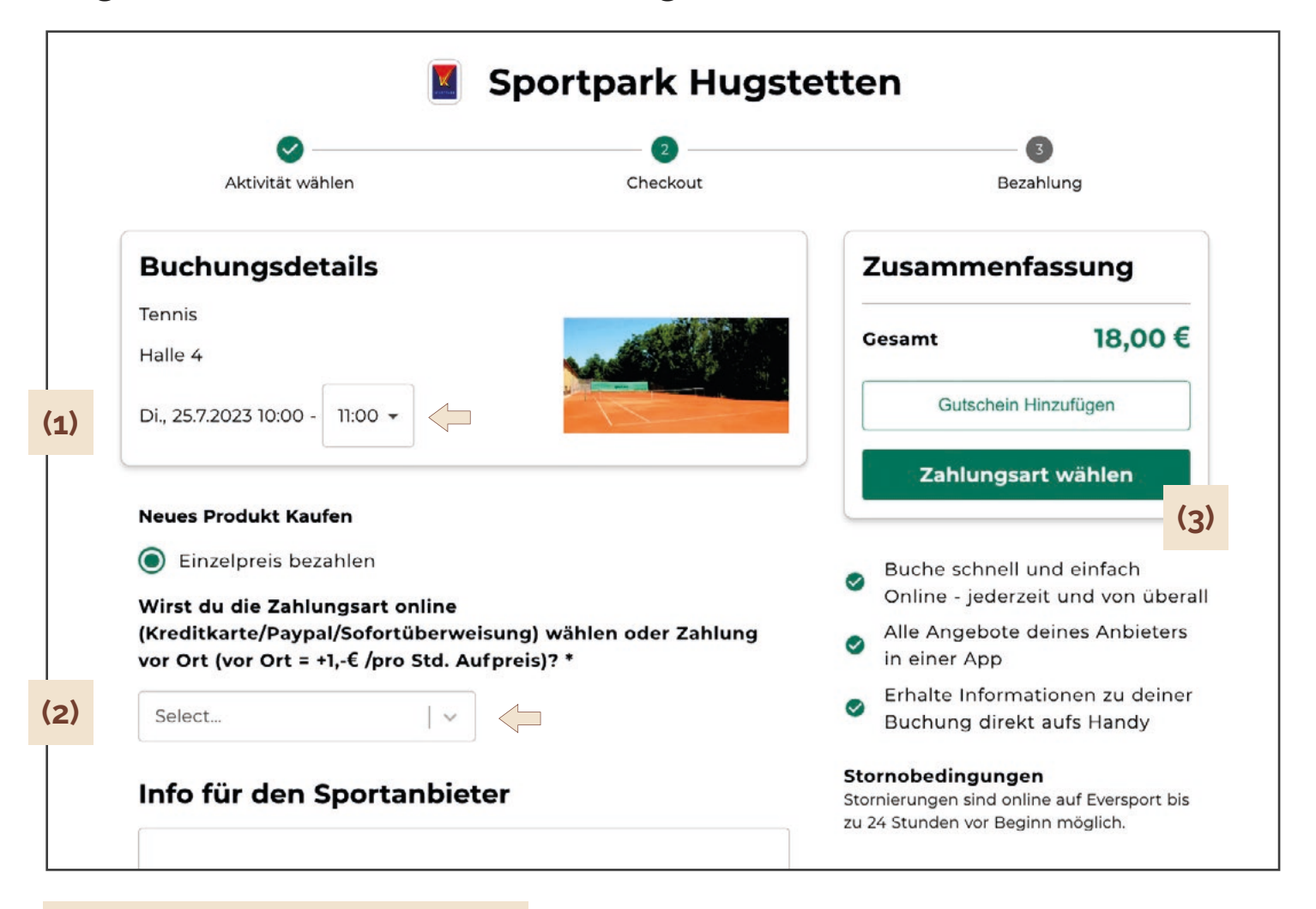

#### **(1) Wähle die Anzahl der Stunden**

Hier kannst Du noch auswählen, ob Du mehr als eine Stunde buchen möchtest (bis zu 3 Stunden am Stück sind möglich).

 **(2) Wähle aus, ob Du online oder vor Ort zahlst**

Die Bezahlung **vor Ort kostet 1,-€ pro Stunde meh**r.

 **(3) Zahlungsart wählen**

Du gelangst nun zur Auswahl der Zahlungsmöglichkeiten.

## **Du wählst hier nochmals Deine Zahlungsmethode aus**

(Kreditkarte, Paypal, Klarna/Sofortüberweisung oder Zahlung vor Ort)

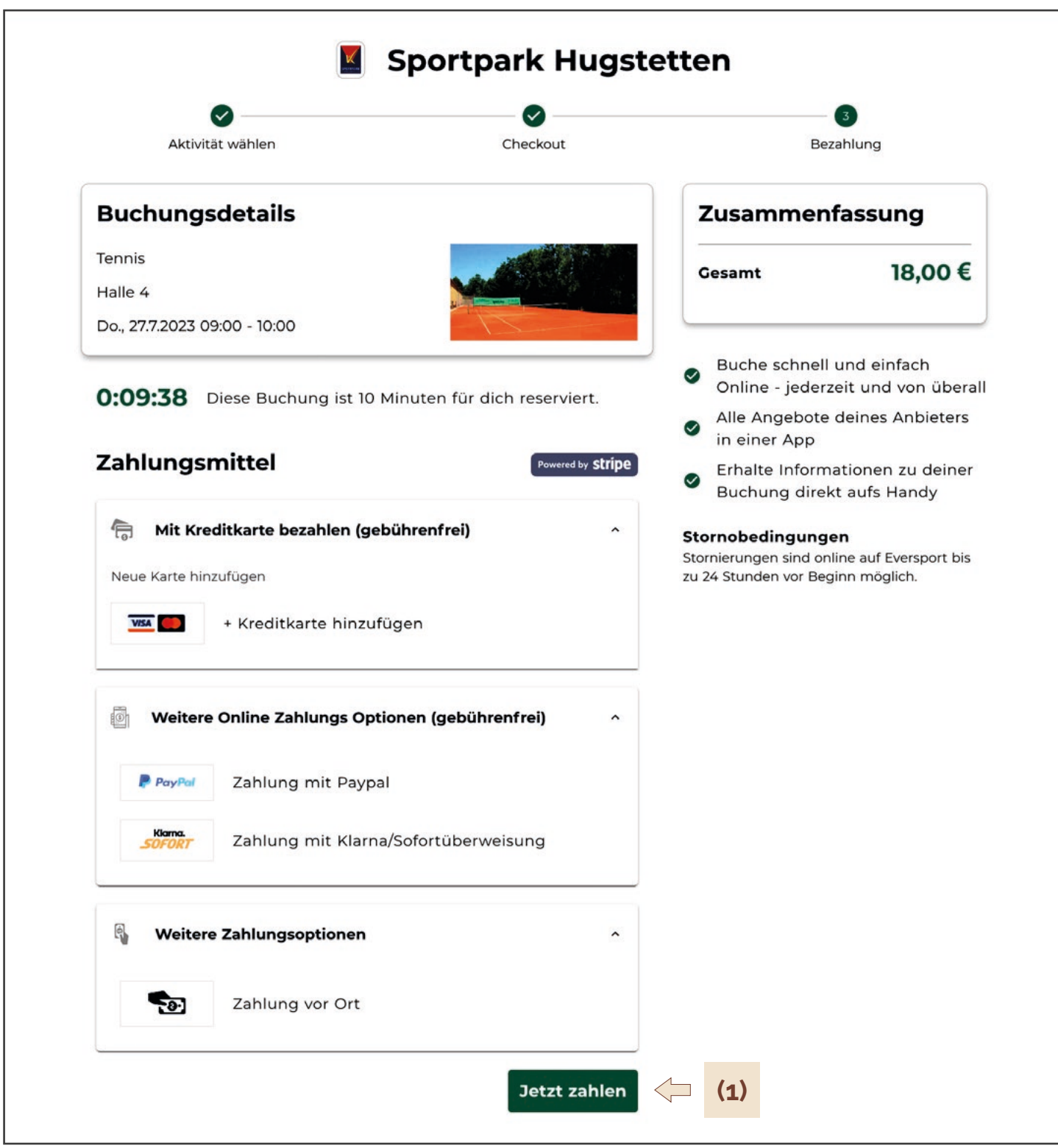

### **(1) Buchungs abschließen**

Nach Eingabe der entsprechenden Zahlungsdaten klickst Du auf **"Jetzt zahlen"** um Deinen Buchungsvorgang abzuschließen.

#### **Buchungs-Bestätigung**

Nach erfolgter Buchung erhältst Du eine Bestätigung an Deine E-Mail-Adresse. Solltest Du keine Email erhalten, wende dich bitte an uns.

## **Stornierung von gebuchten Stunden**

Solltest Du einmal Deine gebuchte Stunde nicht wahrnehmen können, kannst Du Deine Stunde **bis max. 24 Stunden vor Spielbeginn** stornieren.

Du bekommst Deine Buchung zurückerstattet (im Falle von Buchungen einzelner Stunden) oder eine entsprechende Gutschrift (im Falle von gebuchten Abonnement-Stunden).

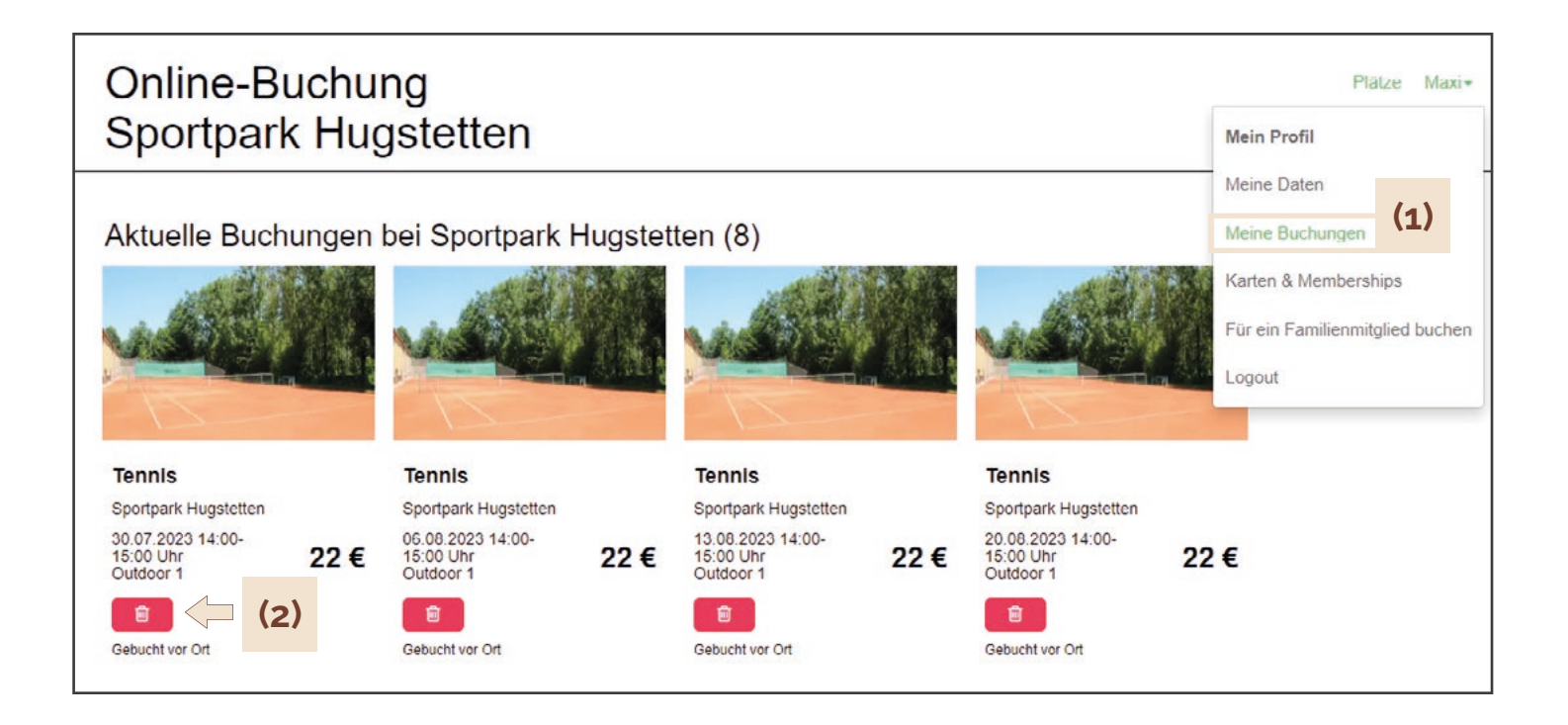

### **(1) Übersicht aller Deiner aktuellen Buchungen**

### **(2) Einzelstunde stornieren**

Du kannst Deine gebuchte Stunde ganz einfach über Anklicken des roten Papierkorb Zeichens stornieren.

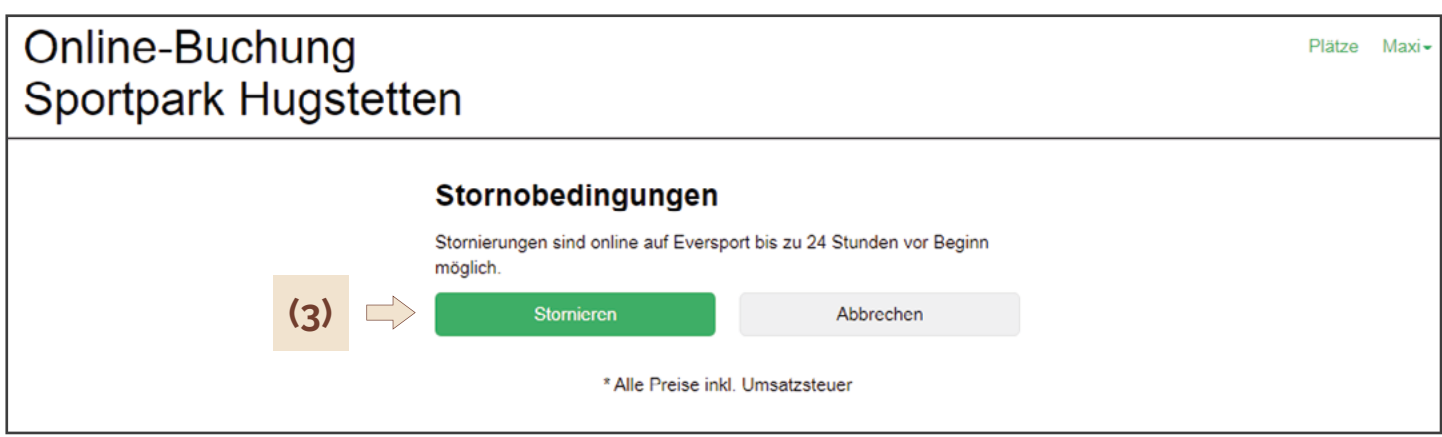

### **(3) Stornierung bestätigen**

Klicke auf das grüne "Stornieren" Feld, um deine Stunde zu stornieren. Du erhältst darauf an Deine E-Mail-Adresse eine Stornierungsbestätigung.

# Hinweise für Abonnenten

 **Ansicht auf dem Desktop**

## **Wie erkenne ich, wieviel Gutschriftstunden ich habe und wie lange diese noch gültig sind?**

Rufe den Buchungskalender Deines Standortes auf. Gehe dort dann in Deinem persönlichen Buchungskonto auf das Feld "Karten & Memberships". Ggf. musst Du Dich vorher mit Deinen Zugangsdaten einloggen.

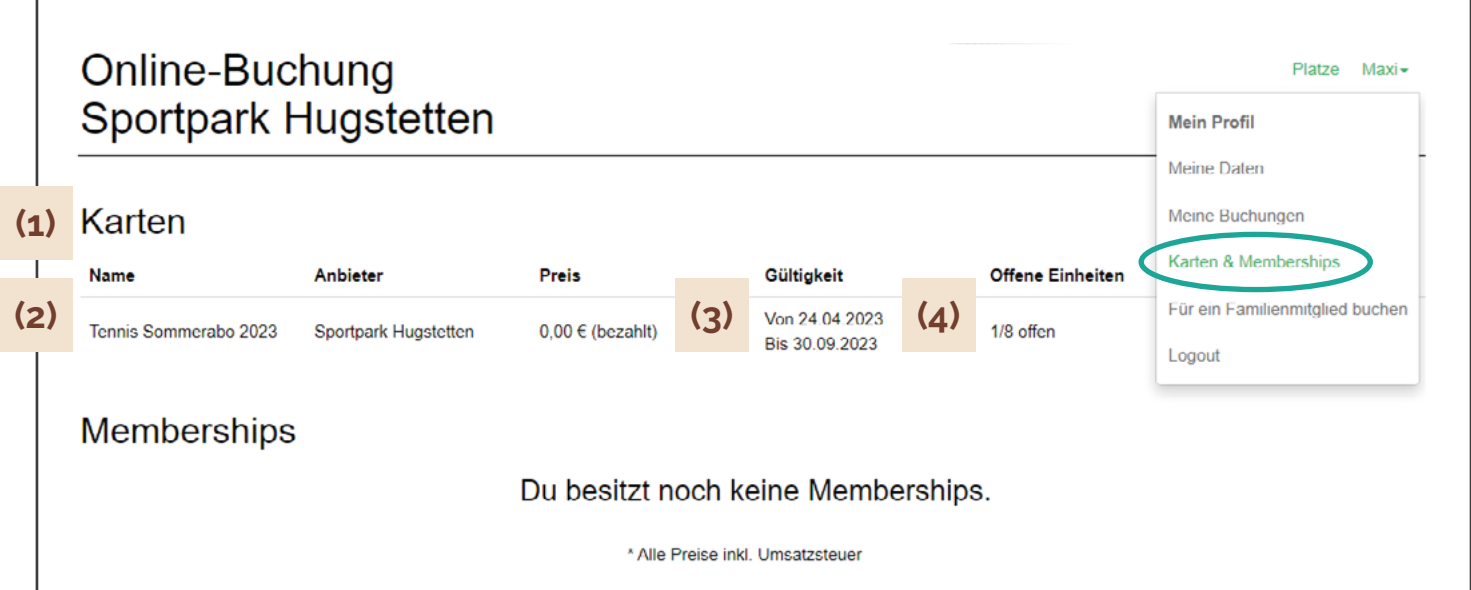

### **(1) Karten**

Solltest Du aktuell noch Gutschriftstunden haben, dann werden Dir diese in einer Zeile unter der Rubrik "Karten" angezeigt. Wenn Du aktuell keine Gutschriften hast, wird KEINE Zeile angezeigt

### **(2) Name**

Bei vorhandener Gutschrift siehst Du unter "Name" um welches Abo es sich handelt

### **(3) Gültigkeit**

Unter "Gültigkeit" kannst Du sehen in welchem Zeitrahmen Dein Abo gültig ist und bis wann Du Deine Gutschriften abspielen kannst.

#### **(4) Offene Einheiten**

Unter "Offene Einheiten" kannst Du sehen wie viele Gutschriften Dir von den gebuchten Stunden/Einheiten noch zustehen bzw. "offen" sind. Im obigen Beispiel hättest Du also 1 Gutschrift bei ursprünglich 8 gebuchten Stunden.

# Hinweise für Abonnenten

 **Ansicht auf dem Handy**

## **Wie erkenne ich, wieviel Gutschriftstunden ich habe und wie lange diese noch gültig sind?**

Rufe den Buchungskalender Deines Standortes auf. Gehe dort dann in Deinem persönlichen Buchungskonto auf das Feld "Karten & Memberships". Ggf. musst Du Dich vorher mit Deinen Zugangsdaten einloggen.

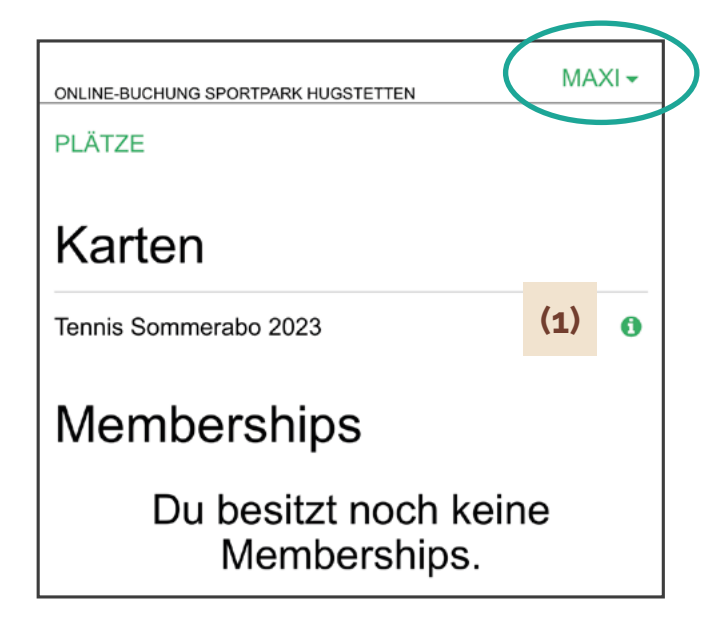

### **(1) Karten**

Solltest Du aktuell noch Gutschriftstunden haben, dann werden Dir diese in einer Zeile unter der Rubrik "Karten" angezeigt, wenn Du das grüne Info-Zeichen finanklickst. Wenn Du aktuell keine Gutschriften hast, wird KEINE Zeile angezeigt

### **(2) Name des Abos**

Bei vorhandener Gutschrift siehst Du in der ersten Zeile unter "Karten" um welches Abo es sich handelt.

### **(3) Gültigkeit**

Unter "Gültigkeit" kannst Du sehen in welchem Zeitrahmen Dein Abo gültig ist und bis wann Du Deine Gutschriften abspielen kannst.

### **(4) Offene Einheiten**

Unter "Offene Einheiten" kannst Du sehen wie viele Gutschriften Dir von den gebuchten Stunden/Einheiten noch zustehen bzw. "offen" sind. Im obigen Beispiel hättest Du also 1 Gutschrift bei ursprünglich 8 gebuchten Stunden.

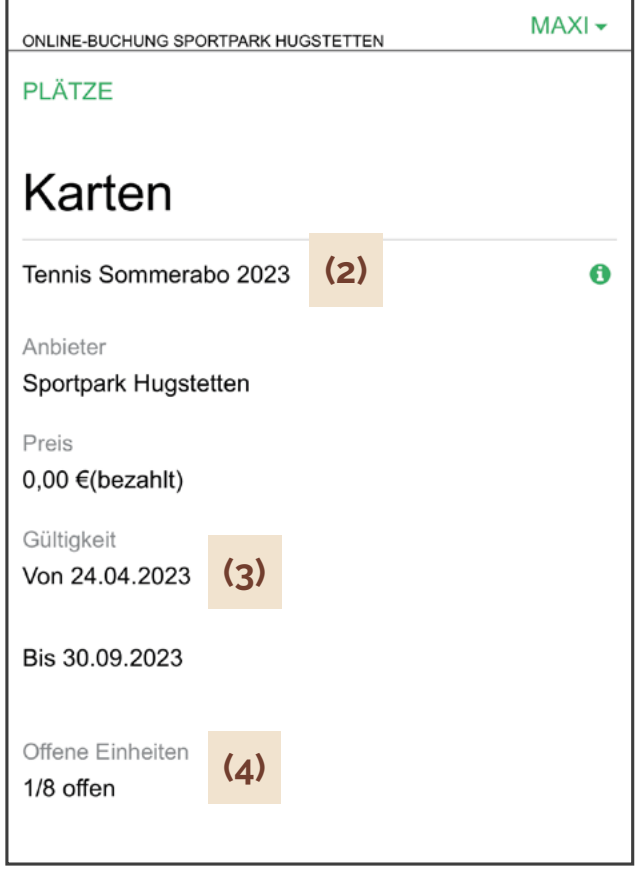

## **Wie kann ich meine Gutschriften einlösen?**

Wenn Du noch Gutschriften zur Verfügung hast, dann werden Dir bei der Buchung mehrere Möglichkeiten angezeigt, mit denen Du die Stunde buchen kannst u **"Möglichkeiten zur Teilnahme"**

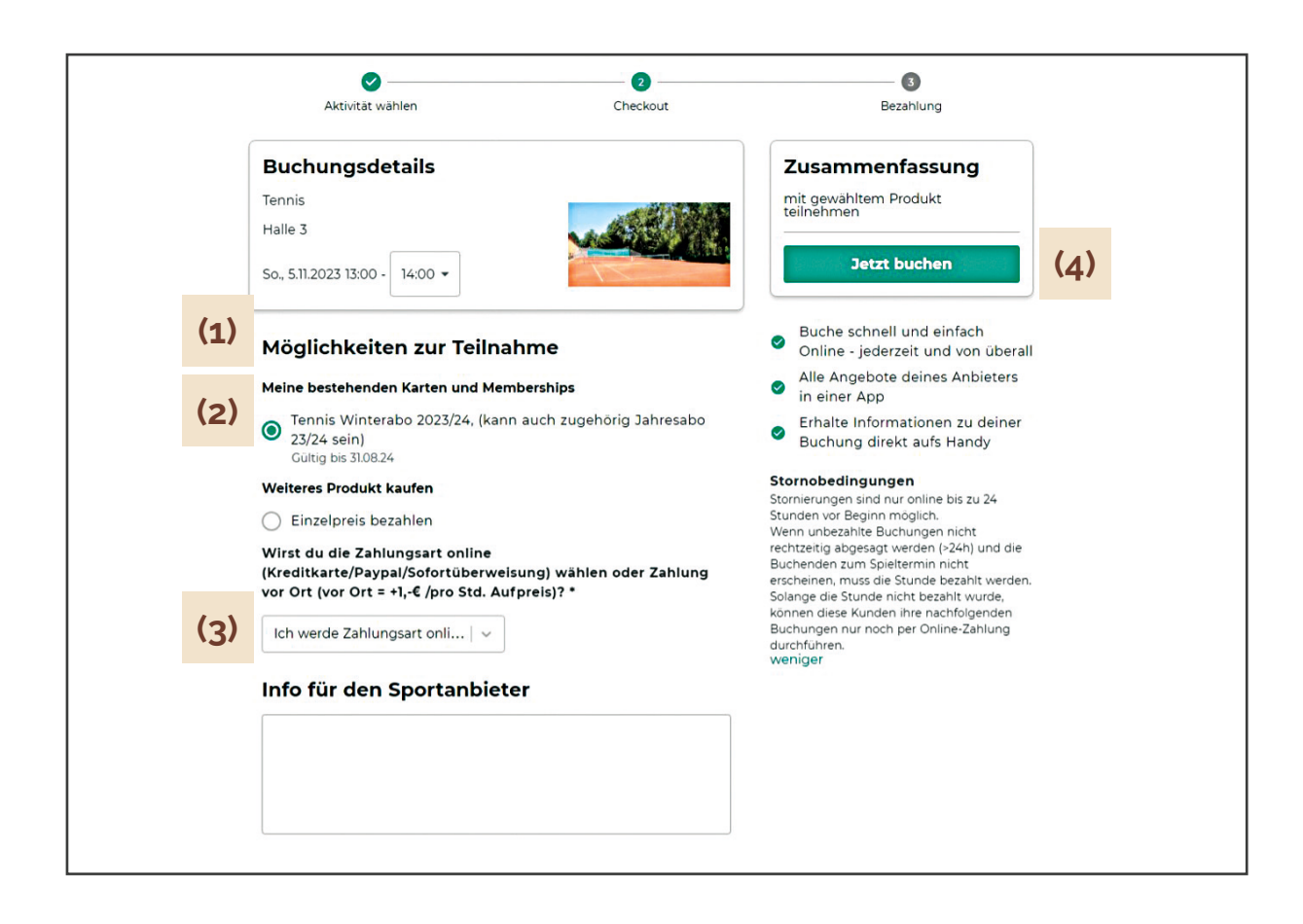

### **(1) Bei vorhanden Gutschriften: Auswahl unter "Möglichkeiten zur Teilnahme"**

**(2) "Meine bestehenden Karten und Memberships" - Abo auswählen**

Bei bestehenden Gutschriften erscheint unter "Meine bestehenden Karten und **Memberships"** eine Zeile mit dem entsprechend von Dir gebuchten Abonnement, welches Du anklicken kannst.

**(3) Zahlungsart online wählen**

Wähle anschließend in dem Auswahlfenster noch "Ich werde Zahlungsart online **wählen"** aus.

**(4) Gutschrift einlösen / Jetzt buchen**

Unter "Zusammenfassung" steht dann kein Preis, sondern auf grünem Balken "Jetzt buchen" und Du kannst die Buchung abschließen.

## **Keine Gutschriften mehr zur Verfügung**

Wenn Du keine Gutschriften mehr zur Verfügung hast, dann wird Dir bei der Buchung nur die Möglichkeit "Einzelpreis bezahlen" angezeigt, mit der Du die Stunde buchen kannst.

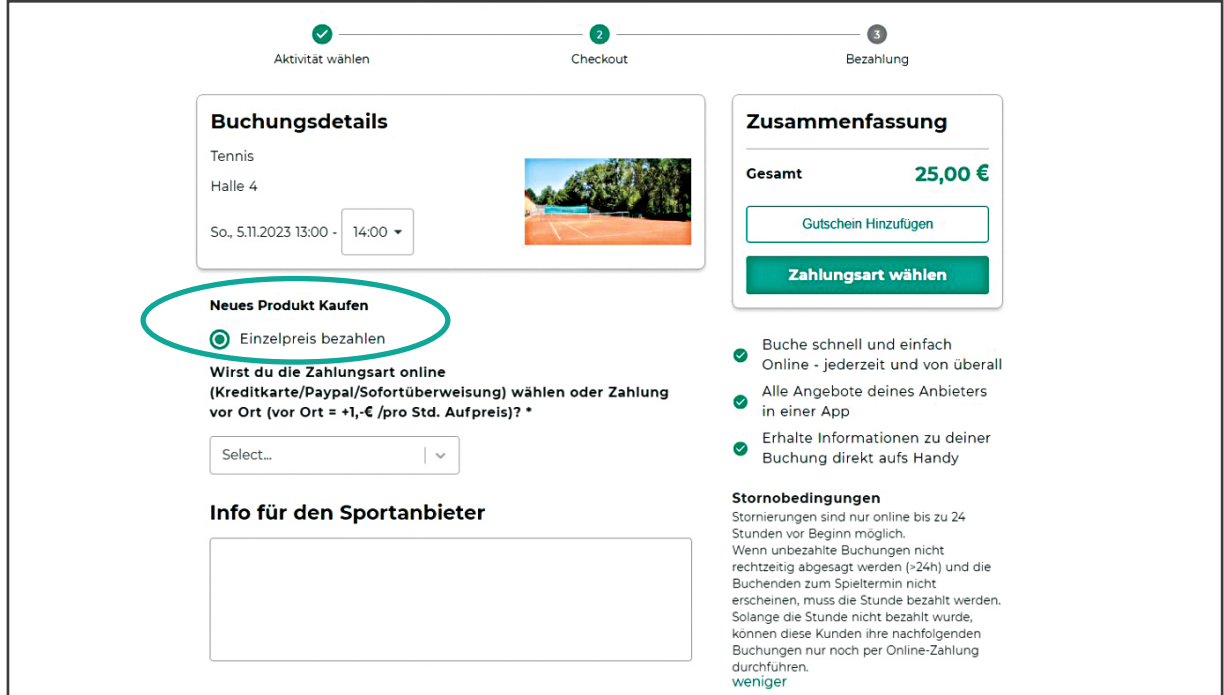

## **Keine Kombination von Gutschriften und anderen Zahlungsarten möglich**

Es ist leider nicht möglich, Gutschriften und zu zahlende Stunden in einem Buchungsschritt zu kombinieren, d.h. wenn Du z.B. nur noch eine Gutschrift **(1)**  hast, aber zwei Stunden buchen möchtest, dann gibt es nur zwei Möglichkeiten:

1.) Du "bezahlst" die erste Stunde mit Deiner Gutschrift, schließt die Buchung ab und führst anschließend die zweite Buchung durch mit entsprechender Zahlung.

2.) Wenn Du beide Stunden in einem Schritt buchen möchtest, musst Du beide Stunden bezahlen. Die eine Gutschrift bleibt dann weiterhin verfügbar, um sie zu **(2)** einem anderen Zeitpunkt einzulösen.

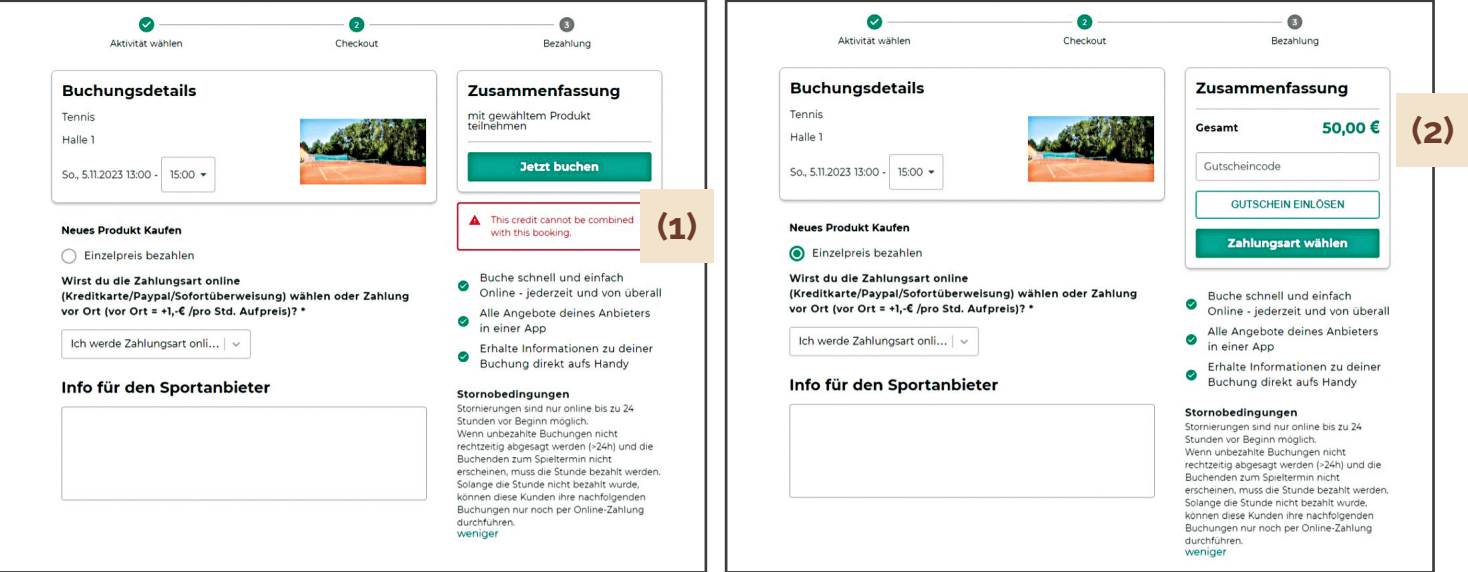